#### **Versão 1.2021**

# **Sell**,0

**CARTILHA DE ORIENTAÇÕES PARA CADASTRO DE INSTITUIÇÕES DE ENSINO – COEST**

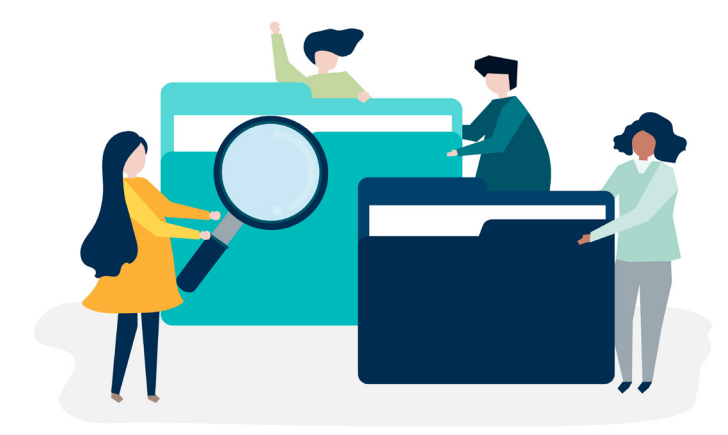

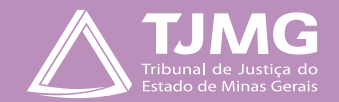

# **ORIENTAÇÕES PARA O CADASTRAMENTO DE INSTITUIÇÕES DE ENSINO**

O cadastro das instituições de ensino na Coordenação de Recrutamento, Seleção e Acompanhamento de Estagiários – COEST, deverá ser realizado por meio do Sistema Eletrônico de Informações – SEI. As instituições de ensino deverão utilizar a ferramenta "**Peticionamento Eletrônico**" para o envio de toda a documentação e efetivação do cadastro no TJMG.

O "**Peticionamento Eletrônico**" permite aos usuários externos, cadastrados no SEI, que realizem o envio de documentos, com vistas a formar um novo processo, utilizando o "**PETICINAMENTO NOVO**" ou compor processo já existente, utilizando o "**PETICIONAMENTO INTERCORRENTE**".

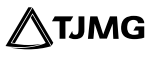

#### **1. COMO REALIZAR O CADASTRO DAS INSTITUIÇÕES DE ENSINO?**

Primeiramente a instituição de ensino deverá enviar os dados de identificação por meio de um processo SEI ao TJMG, utilizando o ambiente **SEI ADMINISTRATIVO**. Para isso, a instituição que ainda não possui cadastro como usuário externo deverá se cadastrar para ter acesso ao sistema.

#### **1.1. Como fazer o cadastro no Sistema SEI?**

A instituição de ensino deverá se cadastrar como usuário externo do sistema, utilizando o e-mail institucional, por meio do link:

[https://sei.tjmg.jus.br/sei/usuario\\_externo](https://sei.tjmg.jus.br/sei/usuario_externo) $\zeta^{h}$ 

Para que seja liberado o acesso à plataforma, o usuário que estiver realizando o cadastro da instituição deverá encaminhar ao e-mail suportesei@tjmg.jus.br seu RG, CPF, comprovante de endereço, além de informar o motivo: cadastramento de instituição de ensino.

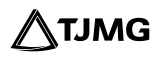

#### **1.2. Acesso ao Sistema SEI!**

Depois de realizado o cadastro com sucesso, depçois de liberado, acessar o sistema, por meio do link:

[https://sei.tjmg.jus.br/sei/usuario\\_externo](https://sei.tjmg.jus.br/sei/usuario_externo)

### **2. PRIMEIRO CADASTRO DA INSTITUIÇÃO DE ENSINO**

A instituição de ensino que ainda não possui cadastro na Coordenação de Recrutamento, Seleção e Acompanhamento de Estagiários – COEST, deverá realizar o "**PETICIONAMENTO NOVO**" para iniciar o processo de cadastramento e inserir toda a documentação necessária. Para isso:

**a)** acessar o sistema SEI, utilizando e-mail e senha cadastrados;

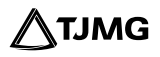

**b)** no menu do SEI, à esquerda, selecionar a opção "**Peticionamento**" e, em seguida, clicar em "**Processo Novo**";

**DICA!**

Se o menu do SEI não estiver sendo demonstrado na tela, clique em "**Menu**", na barra de ferramenta do SEI, localizada no canto superior direito da tela para exibição.

**c)** A tela "**Peticionamento de Processo Novo**" será aberta. Nela, selecionar o tipo de processo "**CADASTRO INSTITUIÇÃO DE ENSINO E REPRESENTANTES**".

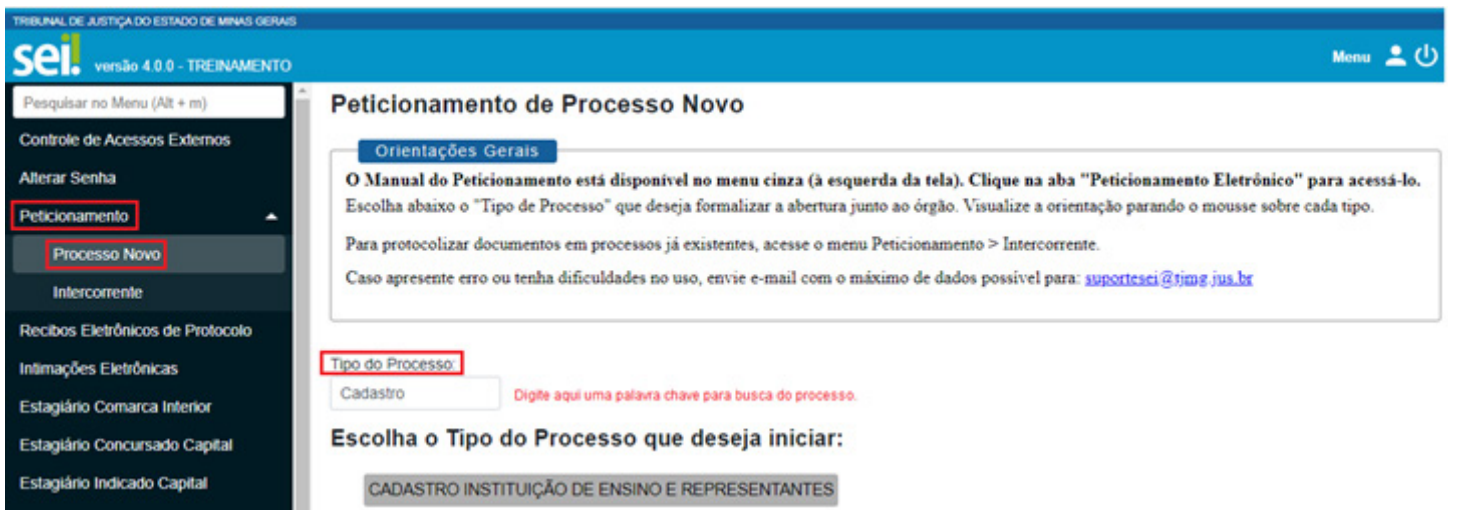

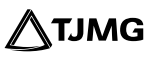

Ao selecionar o tipo de processo, será aberta nova tela com informações essenciais sobre o tipo de processo selecionado e novos campos a serem preenchidos.

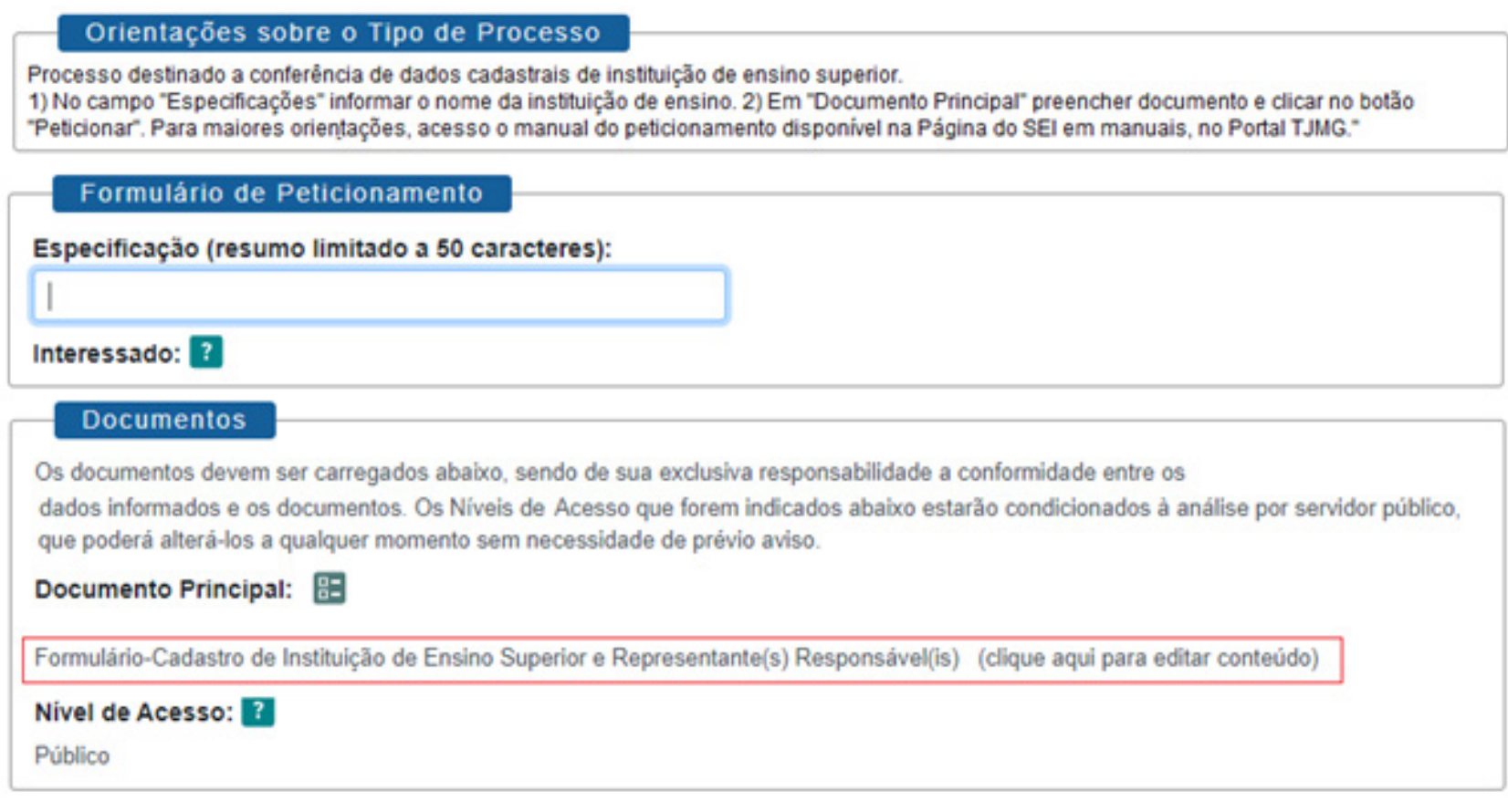

Peticionar Voltar

4.0 **CARTILHA DE ORIENTAÇÕES PARA CADASTRO DE INSTITUIÇÕES DE ENSINO – COEST** – *Versão 1.2021*

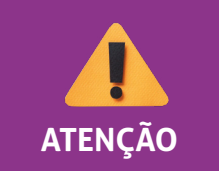

*É importante ler atentamente as informações do campo "Orientações sobre o Tipo de Processo", para realizar corretamente o peticionamento.*

#### **2.1. Campo "Formulário de Peticionamento"**

**a)** Conforme descrito em "Orientações sobre o Tipo de Processo", o campo "Especificações" deverá ser preenchido com o nome da instituição de ensino.

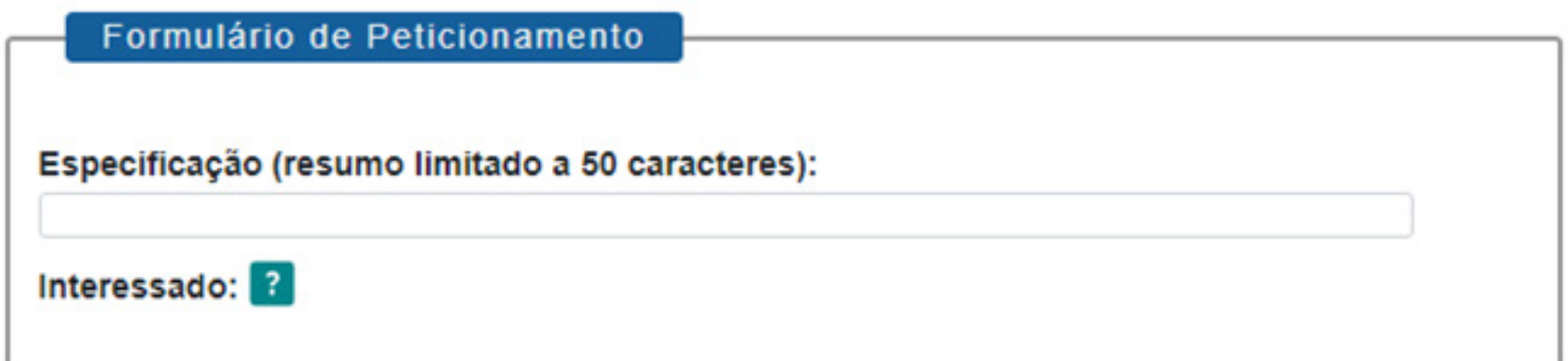

#### **2.2. Campo "Documentos"**

**a)** Documento Principal: é o documento essencial para iniciar o processo. Clicar sobre o nome do formulário para abrir a janela de edição.

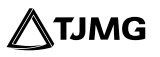

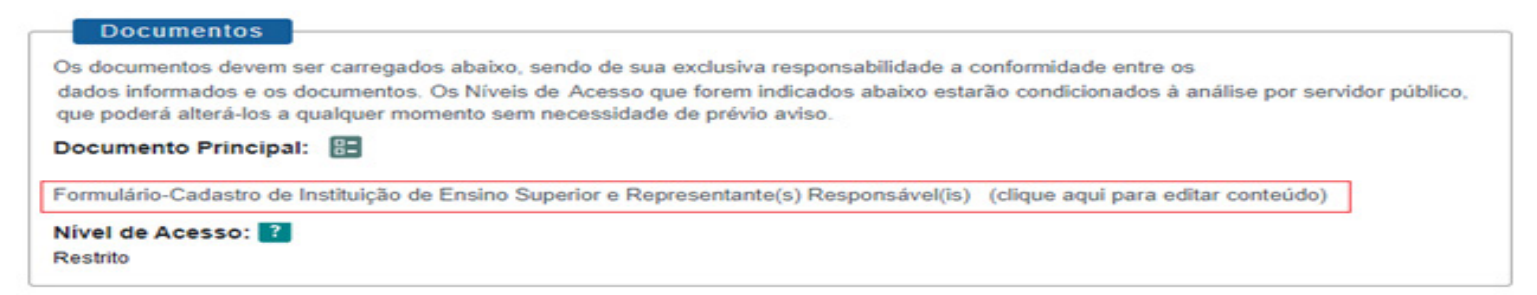

• Preencher atentamente o "**Formulário-Cadastro de Instituição de Ensino Superior e Representante(s) Responsável(is)**".

• Clicar em "**Salvar**" e fechar a tela de edição.

**b)** Documentos Essenciais: anexar o(s) documento(s) que comprove(m) o vínculo de quem está peticionando com a instituição de ensino.

• Selecionar o arquivo PDF ou Excel, com limite de 10Mb cada.

• Em "**Tipo de Documento**", selecionar a opção "**Comprovante de vínculo/Função junto à instituição de ensino**".

• Preencher, obrigatoriamente, o campo "**Complemento do Tipo de Documento**" com o nome de quem está peticionando.

- Selecionar o formato do arquivo, nato-digital ou digitalizado.
- Clicar em "**Adicionar**".

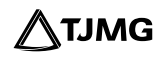

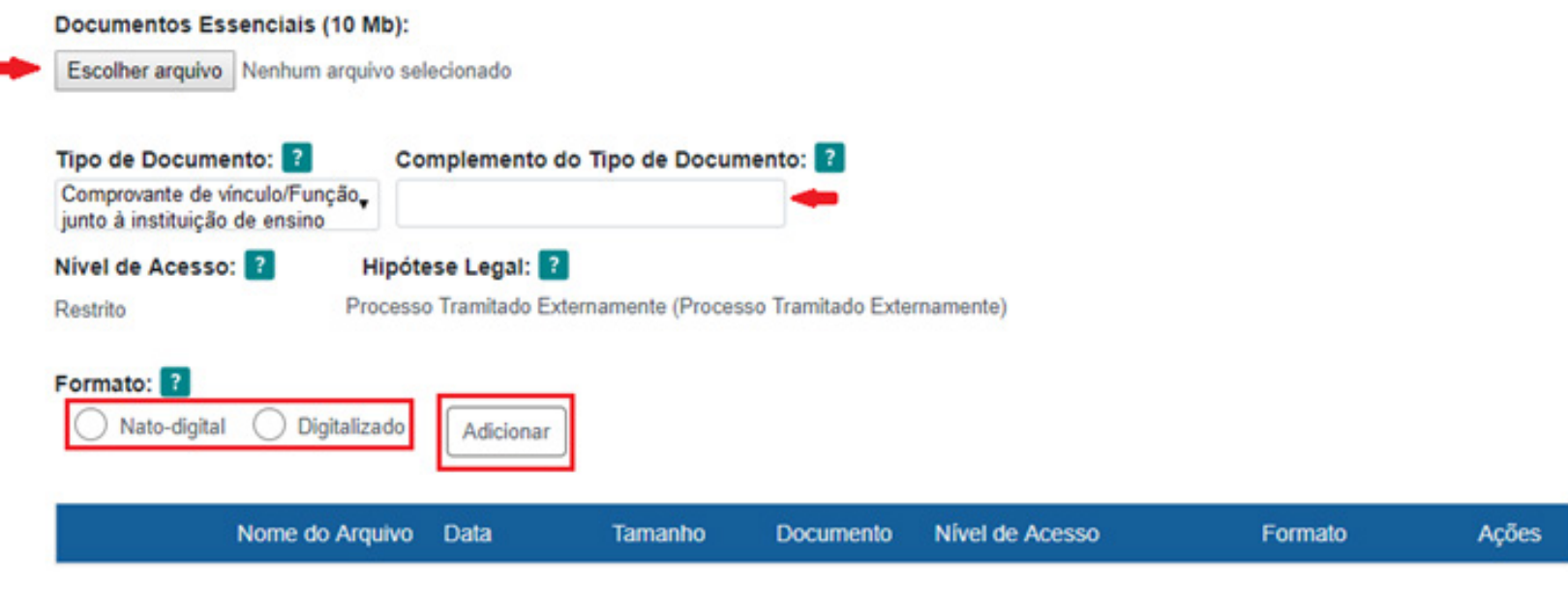

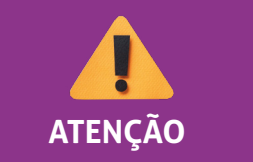

*Cada documento deverá ser incluido separadamente, repetindo-se a ação para cada "Tipo de Documento".* **ATENÇÃO** 

#### **2.3. Concluir o peticionamento**

Para concluir o peticionamento, deve-se proceder à assinatura eletrônica e, para isso, deve-se:

**a)** clicar em "**Peticionar**", e a tela para concluir o peticionamento será aberta;

**b)** em "**Cargo/Função**", selecionar o cargo "**Representante Legal**";

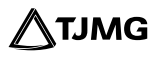

**c)** digitar a senha utilizada para realizar o acesso como usuário externo no sistema;

**d)** clicar em "**Assinar**".

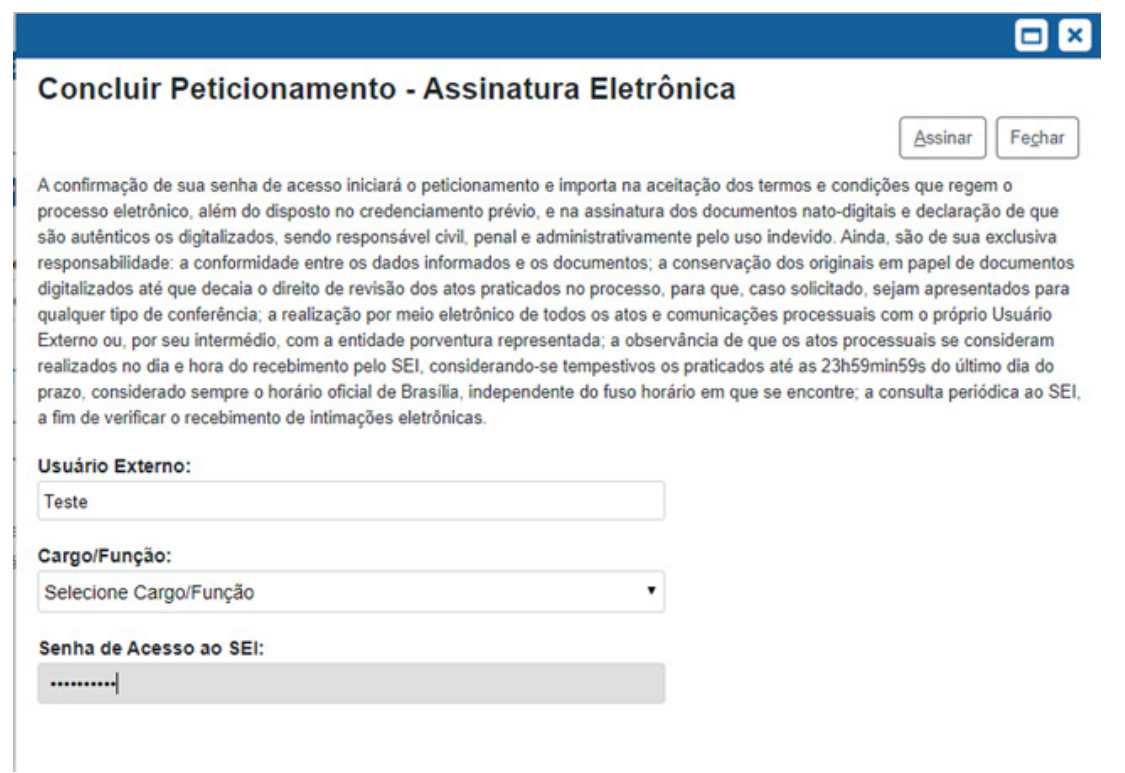

**PRONTO**! Seu processo será recebido na unidade responsável! O sistema enviará um recibo automático com as principais informações do processo.

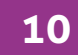

**ATJMG** 

#### Recibo Eletrônico de Protocolo - 5861600

#### RECIBO ELETRÓNICO DE PROTOCOLO

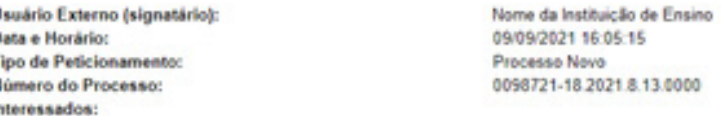

Protocolos dos Documentos (Número SEI):

- Documento Principal:

п

- Formulário-Cadastramento de Instituições de Ensino-COEST 5861599

O Usuário Externo acima identificado foi previamente avisado que o peticionamento importa na aceltação dos termos e condicões que regem o processo eletrônico, além do disposto no credenciamento prévio, e na assinatura dos documentos nato-digitais e declaração de que são autênticos os digitalizados, sendo responsável civil, penal e administrativamente pelo uso indevido. Aínda, foi avisado que os níveis de acesso indicados para os documentos estariam condicionados á análise por servidor público, que poderá alterá-los a qualquer momento sem necessidade de prévio aviso, e de que são de sua exclusiva responsabilidade:

- a conformidade entre os dados informados e os documentos:
- · a conservação dos originais em papel de documentos digitalizados até que decaia o direito de revisão dos atos praticados no processo, para que, caso solicitado, sejam apresentados para qualquer tipo de conferência;
- · a realização por meio eletrônico de todos os atos e comunicações processuais com o próprio Usuário Externo ou, por seu intermédio, com a entidade porventura representada;
- · a observância de que os atos processuais se consideram realizados no dia e hora do recebimento pelo SEI, considerando-se tempestivos os praticados até as 23h59min59s
- do último dia do prazo, considerado sempre o horário oficial de Brasilia, independente do fuso horário em que se encontre;
- a consulta periódica ao SEI, a fim de verificar o recebimento de intimações eletrônicas.

A existência deste Recibo, do processo e dos documentos acima indicados pode ser conferida no Portal na Internet do(a) Tribunal de Justiça do Estado de Minas Gerais.

#### **3. COMO ALTERAR DADOS EM UM PROCESSO JÁ EXISTENTE?**

Depois do cadastrado inicial, a instituição será regularmente acionada pela COEST para realizar a atualização de seus dados, bem como para fazer possíveis complementações de documentos. Essas ações deverão ser efetuadas utilizando-se o número do processo SEI criado no momento do cadastro inicial e novamente utilizando-se o Sistema Eletrônico de Informações – SEI.

O PETICIONAMENTO INTERCORRENTE serve para protocolizar documentos em processos. Portanto, para manutenção do cadastro das instituições de ensino, o peticionamento deverá ser realizado por meio dessa ferramenta.

Próximo à data de renovação de contrato, a instituição de ensino será notificada, por meio de ligação telefônica ou por e-mail automático com o número do processo SEI. Nesse momento, deve-se atentar pera a necessidade de alterar ou complementar os dados informados no processo inicial ou para atualização dos dados, conforme necessidade interna da unidade responsável.

#### **3.1. Como realizar o Peticionamento Intercorrente?**

Para protocolar novo documento dentro do processo, deve-se:

**a)** acessar o ambiente SEI de usuário externo; (item 1.2.);

**b)** no menu SEI à esquerda da tela, selecionar a opção "**Peticionamento**" e, logo em seguida, selecionar "**Intercorrente**".

A tela do "**Peticionamento Intercorrente**" será aberta. Nela deve-se:

**1º** Inserir o número do processo no qual se deseja peticionar intercorrente (número do processo criado para o cadastro ou processo novo que foi criado e relacionado a ele).

**2º** Clicar em "**Validar**". O sistema buscará automaticamente o tipo de processo.

**3º** Clicar em "**Adicionar**".

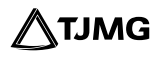

## **DICA! O número do processo será informado pela área responsável.**

#### **Peticionamento Intercorrente**

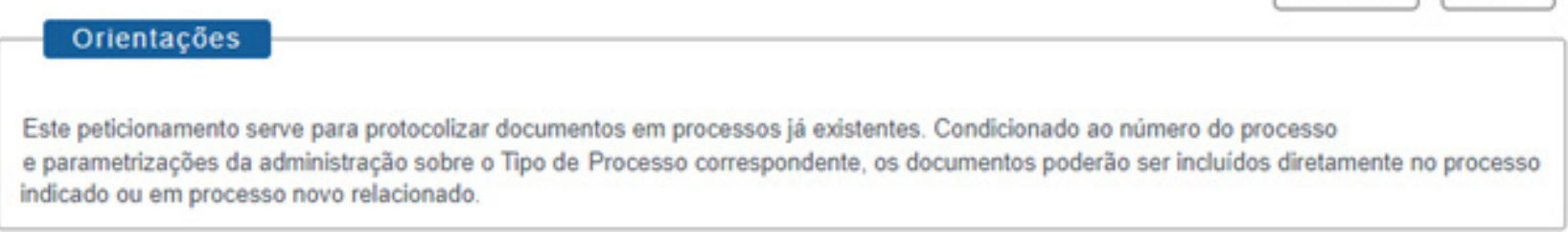

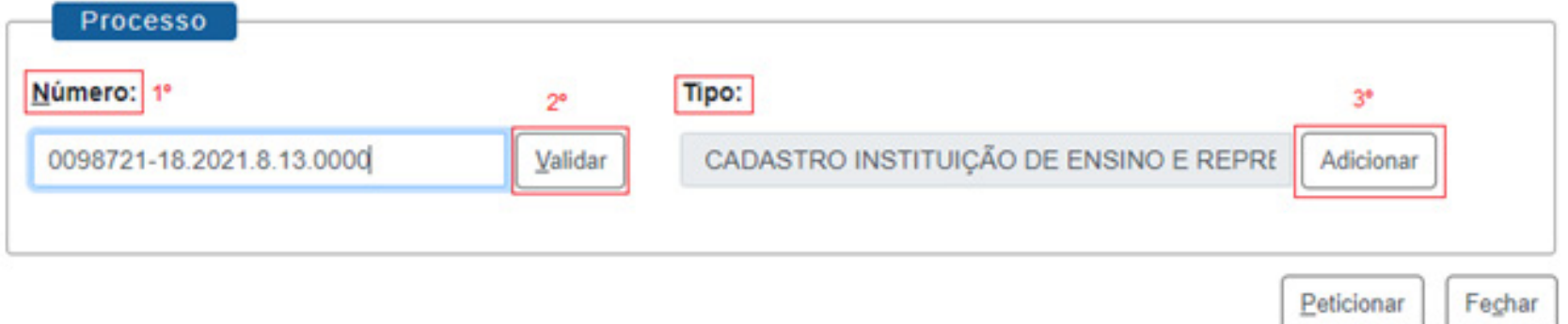

#### **c)** Depois de adicionado o processo, ele aparecerá listado logo abaixo, com a data de autuação.

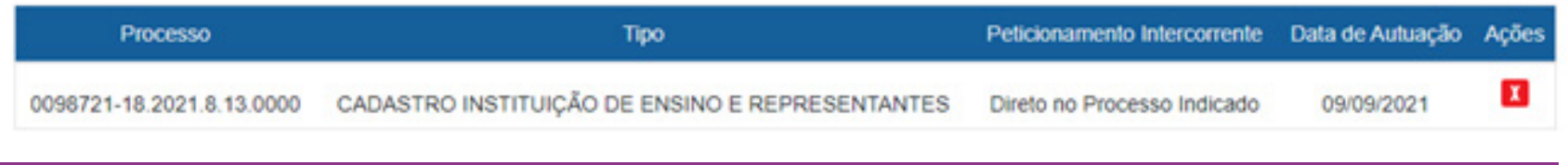

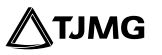

Peticionar

Fechar

**d)** Abaixo será aberto o campo "**Documentos**", no qual deverão ser carregados os arquivos necessários para atualização dos dados cadastrais da instiuição de ensino. Esses documentos serão anexados ao número de processo utilizado para o peticionamento.

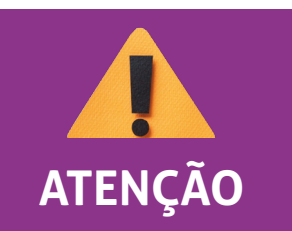

*Baixar e preencher o formulário em formato de PDF editável, disponível no endereço: [\(http://ejef.tjmg.jus.br/estagio/\)](https://ejef.tjmg.jus.br/estagio).* 

#### **Para inserir o formulário, deve-se:**

- 1º escolher o arquivo PDF ou Excel com o tamanho máximo de 10Mb;
- 2º selecionar o tipo de documento;
- 3º descrever o complemento do tipo de documento (o que trata o documento anexado);
- 4º selecionar o formato do documento, se ele é nato-digital ou digitalizado;
- 5º clicar em "**Adicionar**".

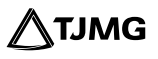

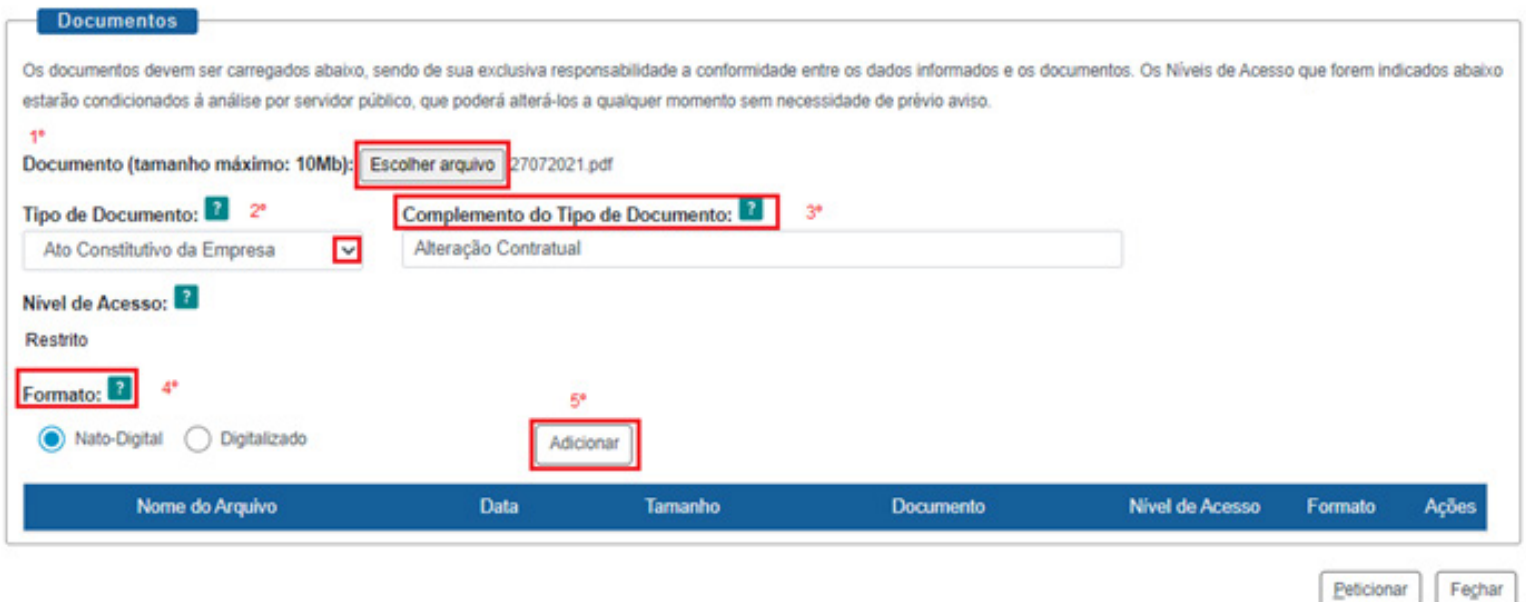

#### **e)** Adicionado o documento, ele será carregado logo abaixo.

#### **f)** Clicar em "**Peticionar**".

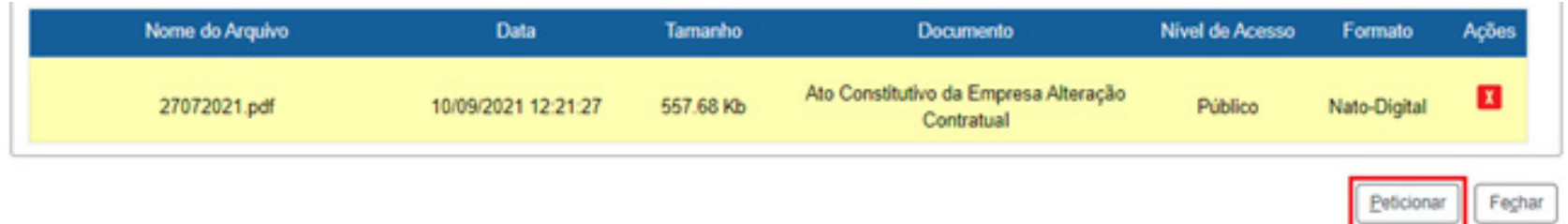

Para concluir o peticionamento, deve-se proceder à assinatura eletrônica, conforme demonstrado no item 2.3. desta cartilha.

ATJMG

 **Pronto!** O documento foi protocolizado no processo e será analisado pelo setor competente. O sistema enviará um recibo automático com as principais informações do processo. Esse recibo ficará disponível para consulta, na opção "**Recibos Eletrônicos de Protocolo**", no menu principal do SEI.

#### **4. FLUXOGRAMA**

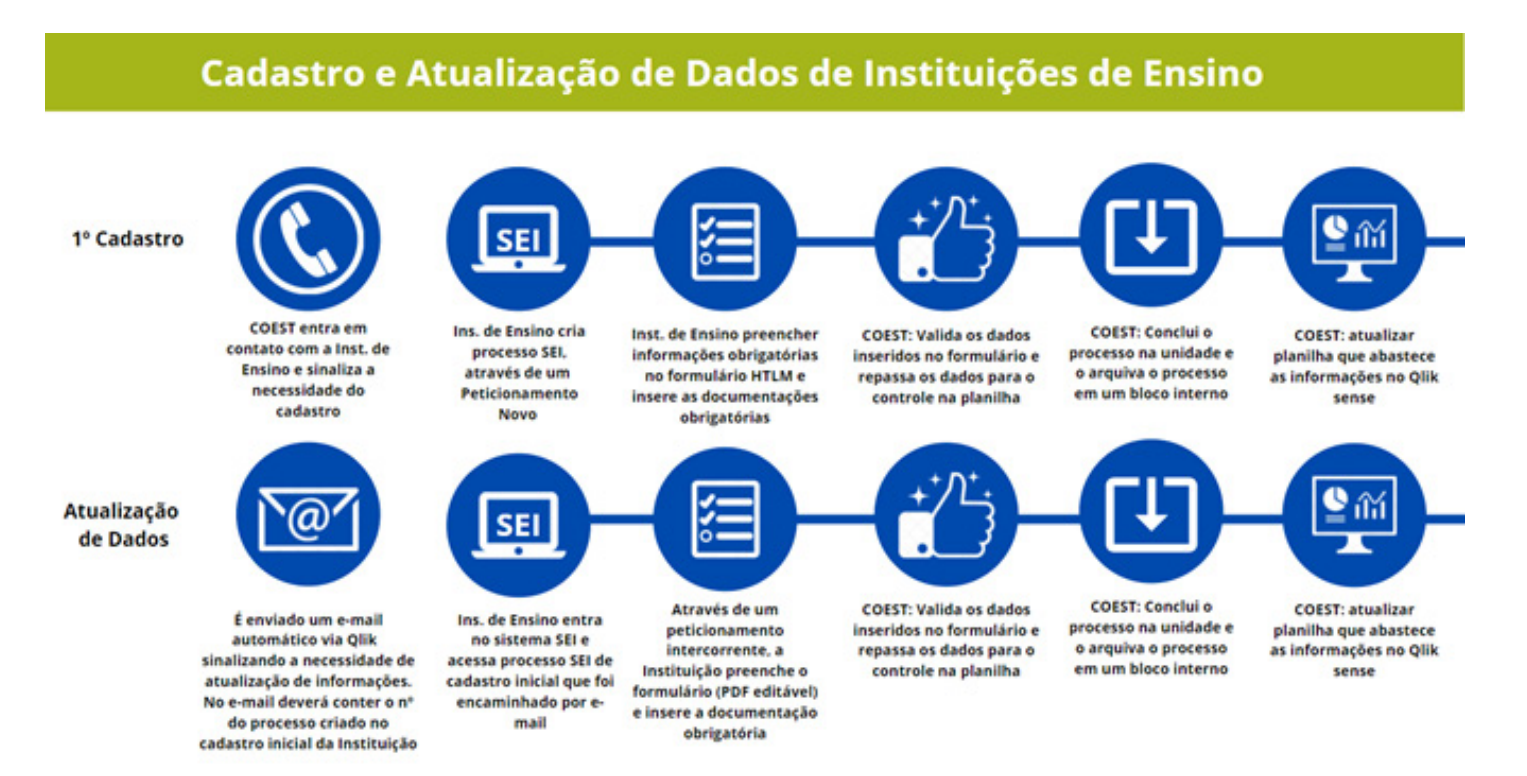

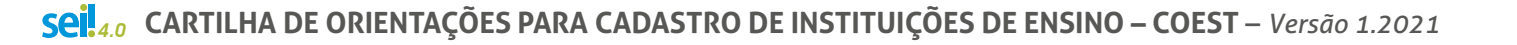

ATJMG

#### **N** DÚVIDAS?

Em caso de dúvidas sobre o cadastramento, entrar em contato pelo e-mail coest10@tjmg.jus.br.

Em caso de dúvidas referentes ao sistema, entrar em contato com o Suporte SEI:

## **COSIP - SUPORTE SEI**

 $\binom{8}{2}$  (31) 3254-1402 / 1403 / 1404 / 1405 / 1406  $\boxtimes$  suportesei@tjmg.jus.br

 $\Theta$ Horário de Atendimento: de 2<sup>ª</sup> a 6<sup>ª</sup> feira (dias úteis) – das 8h às 18h

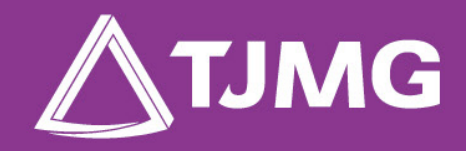

**ELABORAÇÃO** Centro de Gestão, Padronização e Qualidade dos Processos - CEPROC Coordenadoria do Sistema de Informações e de Processos de Trabalho - COSIP